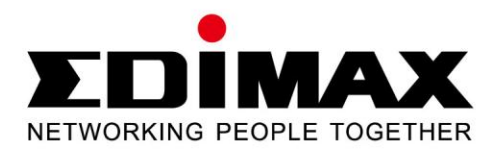

# **EW-7722UTn V2**

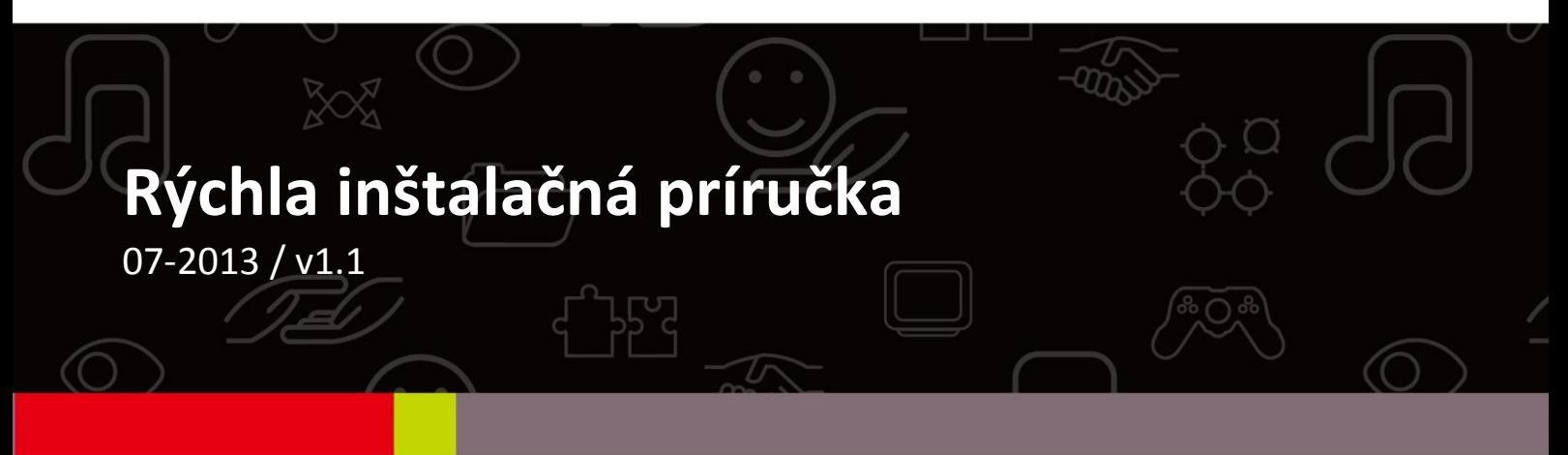

## **Contents**

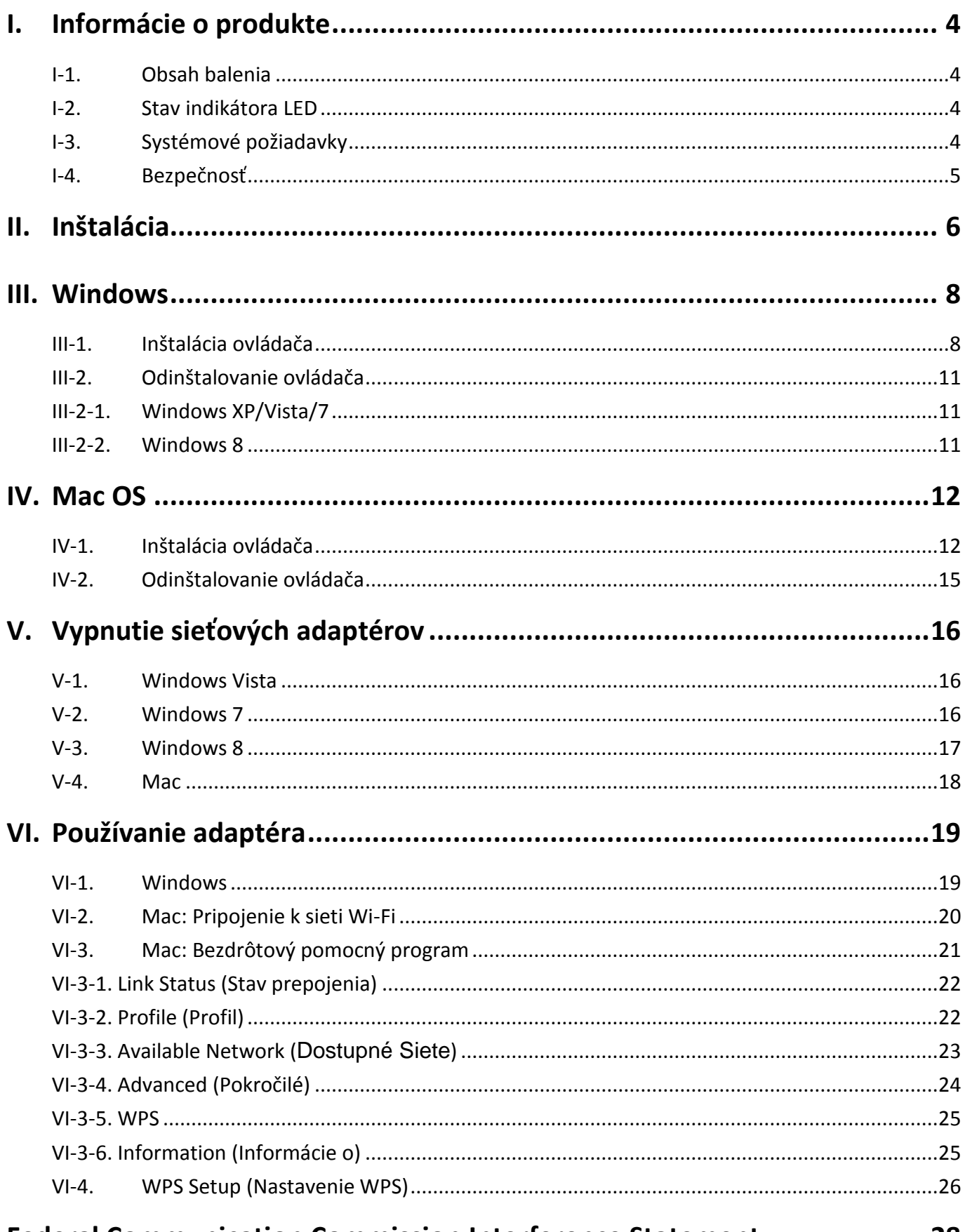

## Federal Communication Commission Interference Statement ....................28

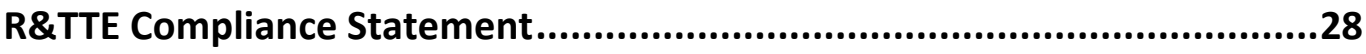

# <span id="page-3-0"></span>*I. Informácie o produkte*

### <span id="page-3-1"></span>**I-1.Obsah balenia**

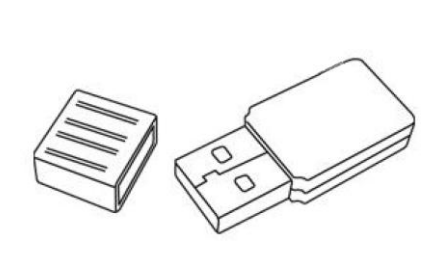

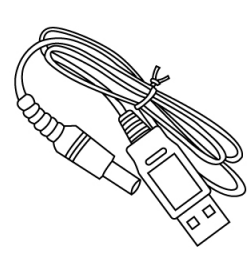

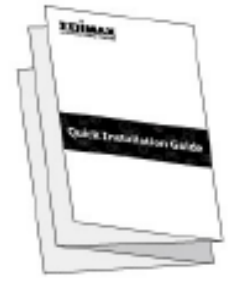

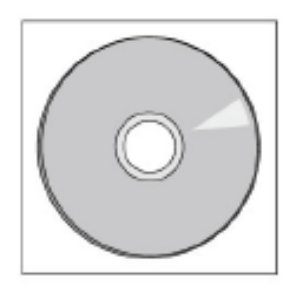

*EW-7722UTn V2 USB Cable QIG CD-ROM*

#### <span id="page-3-2"></span>**I-2. Stav indikátora LED**

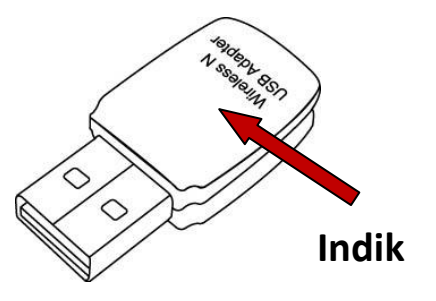

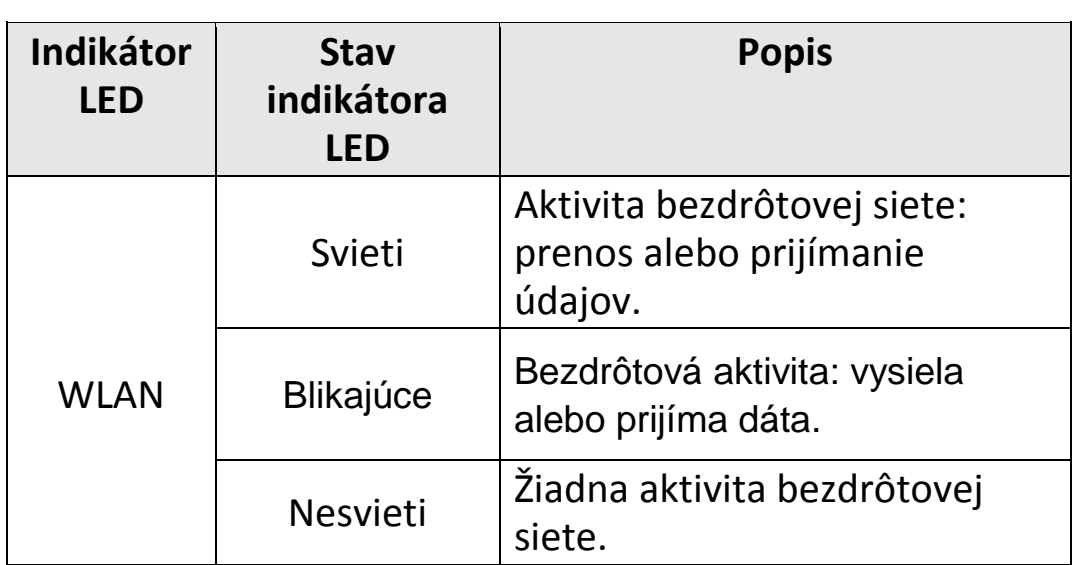

### <span id="page-3-3"></span>**I-3. Systémové požiadavky**

- Windows 2000/XP/Vista/7/8, Mac OS X 10.6 10.8, Linux
- Port USB 2.0
- Pevný disk: 100 MB
- Mechanika CD-ROM

#### <span id="page-4-0"></span>**I-4. Bezpečnosť**

Aby sa zaručila bezpečná prevádzka zariadenia a jeho používateľov, prečítajte si nasledujúce bezpečnostné pokyny a konajte v súlade s nimi.

- **1.** Bezdrôtový adaptér je navrhnutý výlučne pre použitie v interiéri. Bezdrôtový rozširovač neumiestňujte v exteriéri.
- **2.** Bezdrôtový adaptér nedávajte na alebo do blízkosti horúcich/vlhkých miest, ako napríklad kuchyňa alebo kúpeľňa.
- **3.** Akýkoľvek pripojený kábel neťahajte silou. Opatrne ho odpojte od bezdrôtového adaptéra.
- **4.** Bezdrôtový adaptér obsahuje malé diely, ktoré predstavujú nebezpečenstvo pre deti mladšie ako 3 roky. Bezdrôtový adaptér uchovajte z dosahu detí.
- **5.** Bezdrôtový adaptér nedávajte na papier, látku alebo iné horľavé materiály. Bezdrôtový adaptér sa počas používania zahreje.
- **6.** V bezdrôtovom adaptéri sa nenachádzajú žiadne časti, ktorých servis by mohol vykonávať používateľ. Ak sa stretnete s problémami pri používaní bezdrôtového adaptéra, kontaktujte predajcu a požiadajte ho o pomoc.
- **7.** Bezdrôtový adaptér je elektrické zariadenie a v prípade, že sa z akéhokoľvek dôvodu namočí, okamžite ho prestaňte používať. Ohľadom ďalšej pomoci kontaktujte skúseného elektrotechnika.
- **8.** Ak zacítite zápach z horenia alebo z bezdrôtového rozširovača bude vychádzať dym, okamžite rozširovač odpojte, akonáhle to bude bezpečné. O pomoc požiadajte predajcu.

# <span id="page-5-0"></span>*II. Inštalácia*

**1.** Zapnite váš počítač a adaptér USB vložte do dostupného portu USB na vašom počítači.

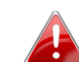

*Pri pripájaní adaptéra USB nikdy nepoužívajte silu.*

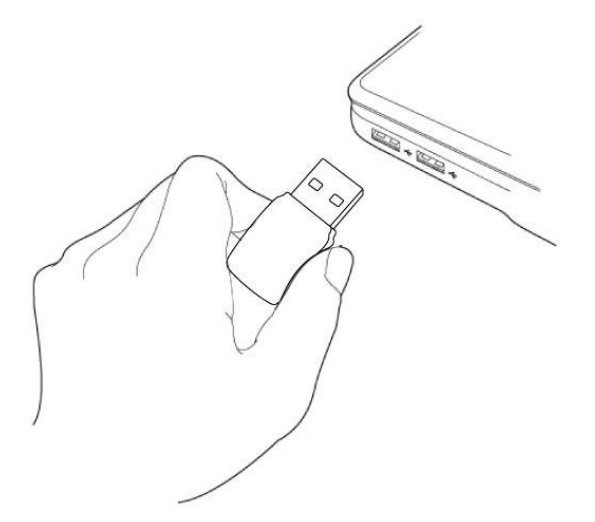

**2.** Ak sa otvorí okno sprievodcu hardvérom/inštalácie ovládača, ako je zobrazené vľavo, kliknite na položku "Cancel" (Zrušiť) alebo "Close" (Zatvoriť).

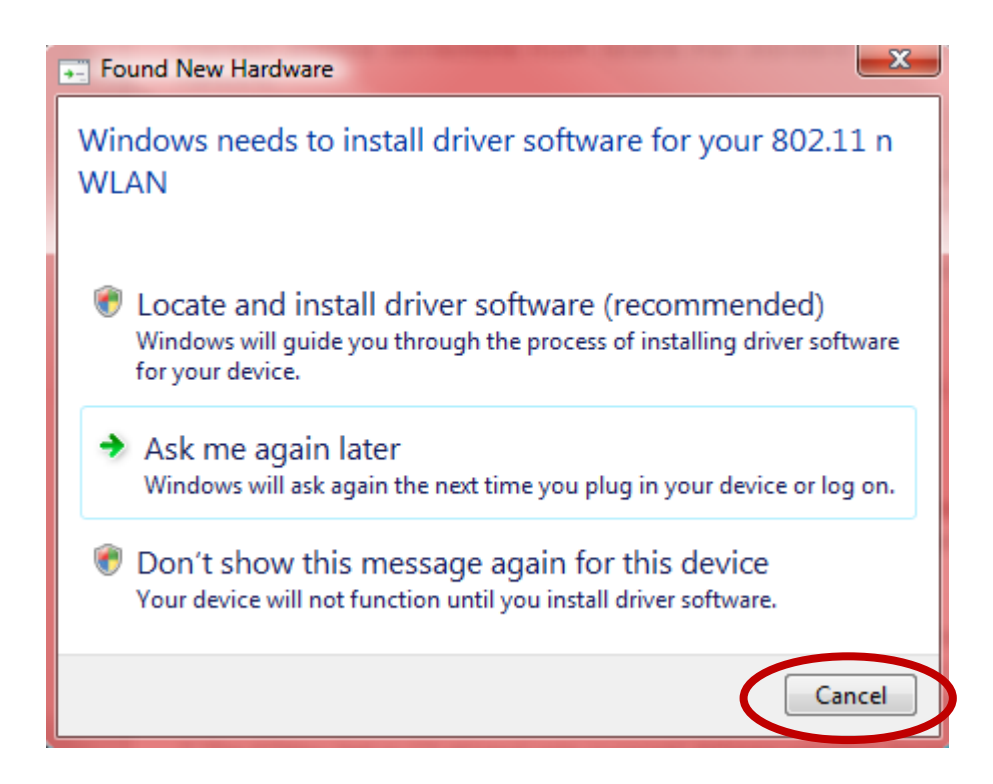

**3.** Do jednotky CD vášho počítača vložte dodaný disk CD-ROM. Prejdite na obsah disku CD-ROM a otvorte priečinok "Edimax WLAN".

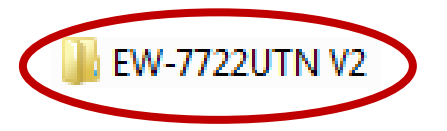

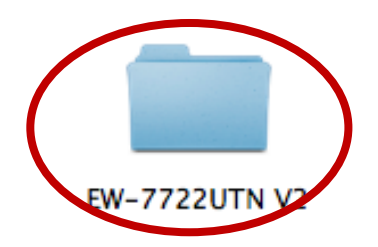

4. Používatelia operačného systému **Windows** otvorte priečinok "Autorun"; používatelia systému Mac otvorte priečinok "Mac" a potom postupujte podľa pokynov v nasledujúcich kapitolách, ktoré sa vzťahujú na váš operačný systém. Ovládače pre Linux sa nachádzajú v priečinku "Linux".

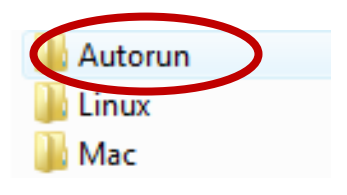

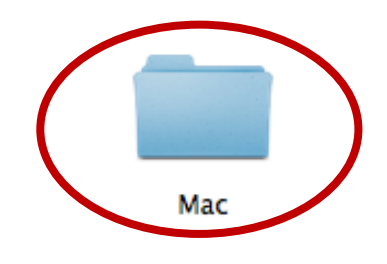

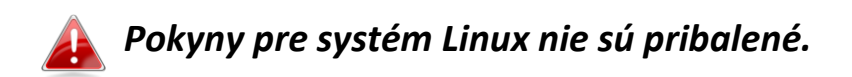

## <span id="page-7-0"></span>*III. Windows*

### <span id="page-7-1"></span>**III-1. Inštalácia ovládača**

1. Nájdite ikonu "Autorun.exe" a dvakrát na ňu kliknite, aby ste spustili sprievodcu inštaláciou ovládača.

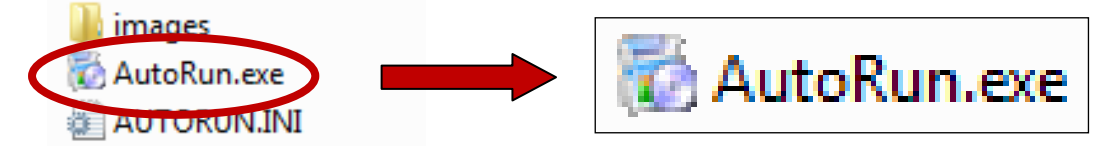

**2.** Pokračujte kliknutím na bezdrôtový adaptér USB EW-7722UTn V2.

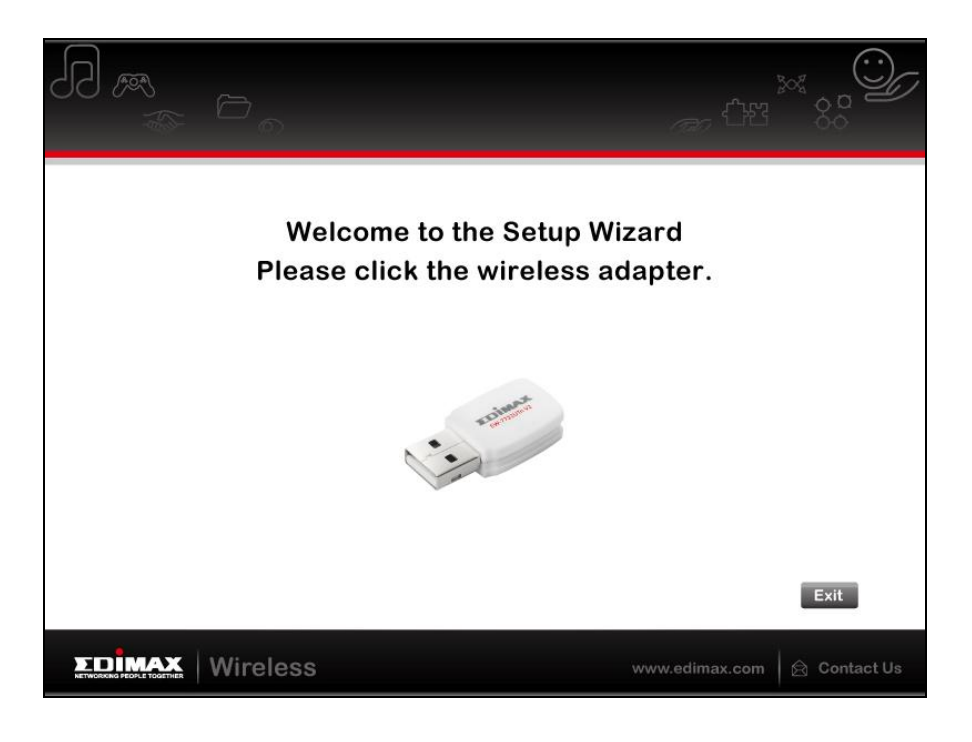

**3.** Pokračujte kliknutím na možnosť "Install Driver" (Nainštalovať ovládač).

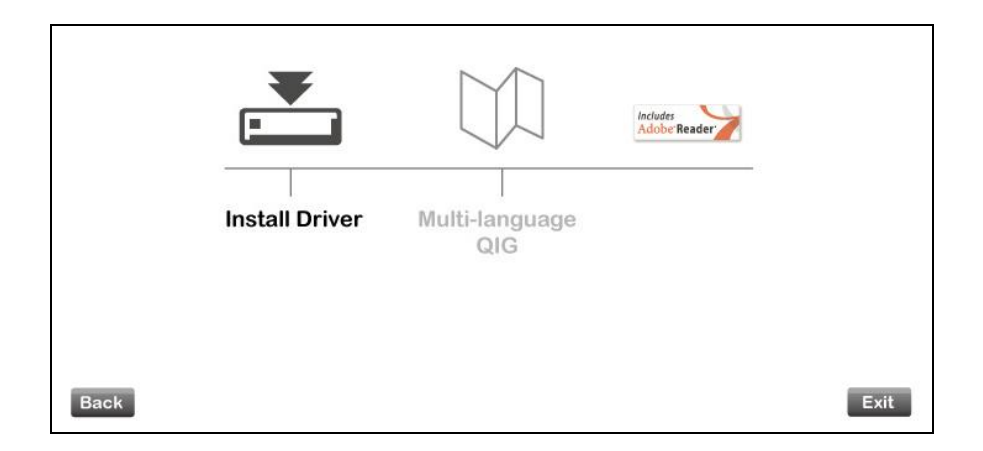

**4.** Počkajte, kým sprievodca inštaláciou pripraví inštaláciu ovládačov.

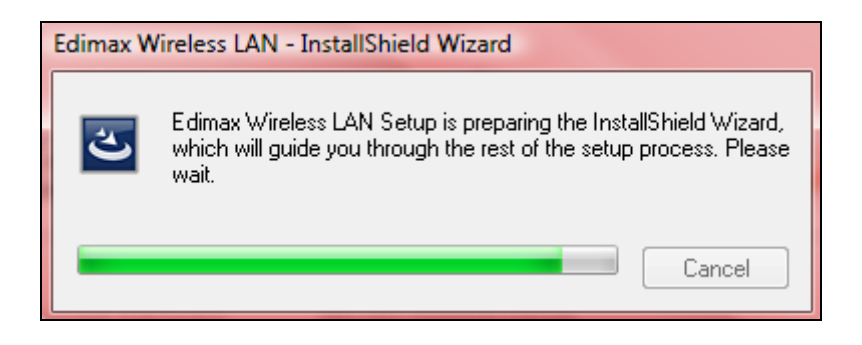

5. Pokračujte kliknutím na tlačidlo "Next" (Ďalej).

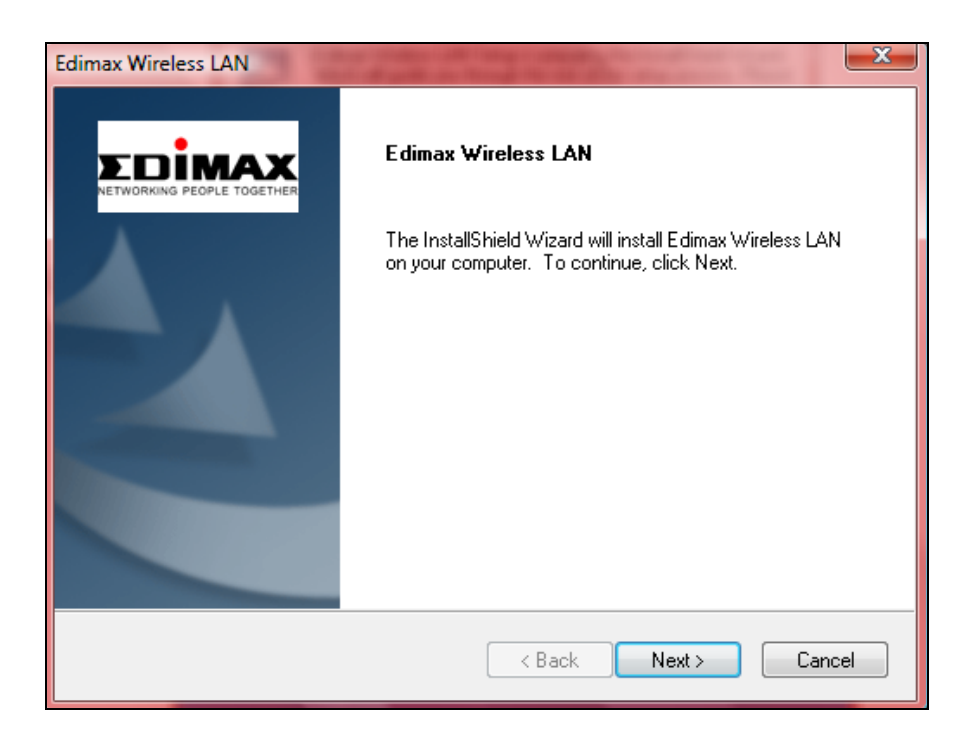

**6.** Kliknutím na tlačidlo "Install" (Inštalovať) spustite inštaláciu ovládača.

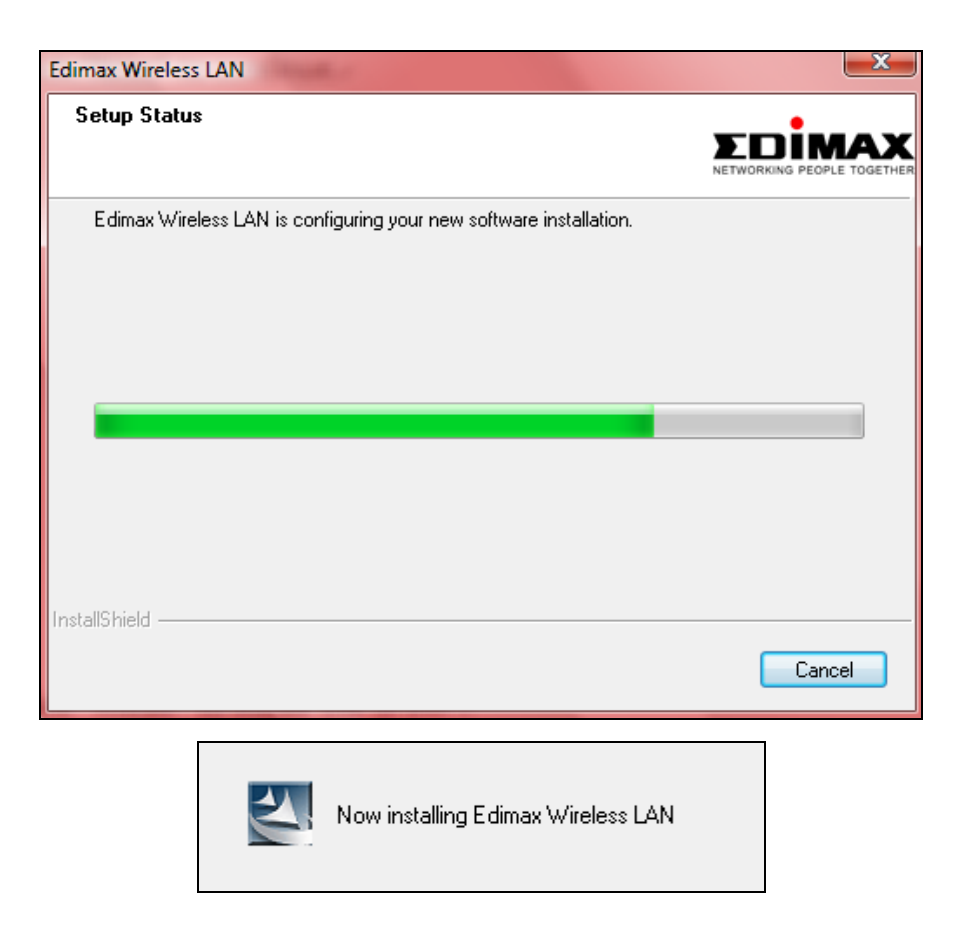

7. Po skončení inštalácie kliknite na tlačidlo "Finish" (Dokončiť).

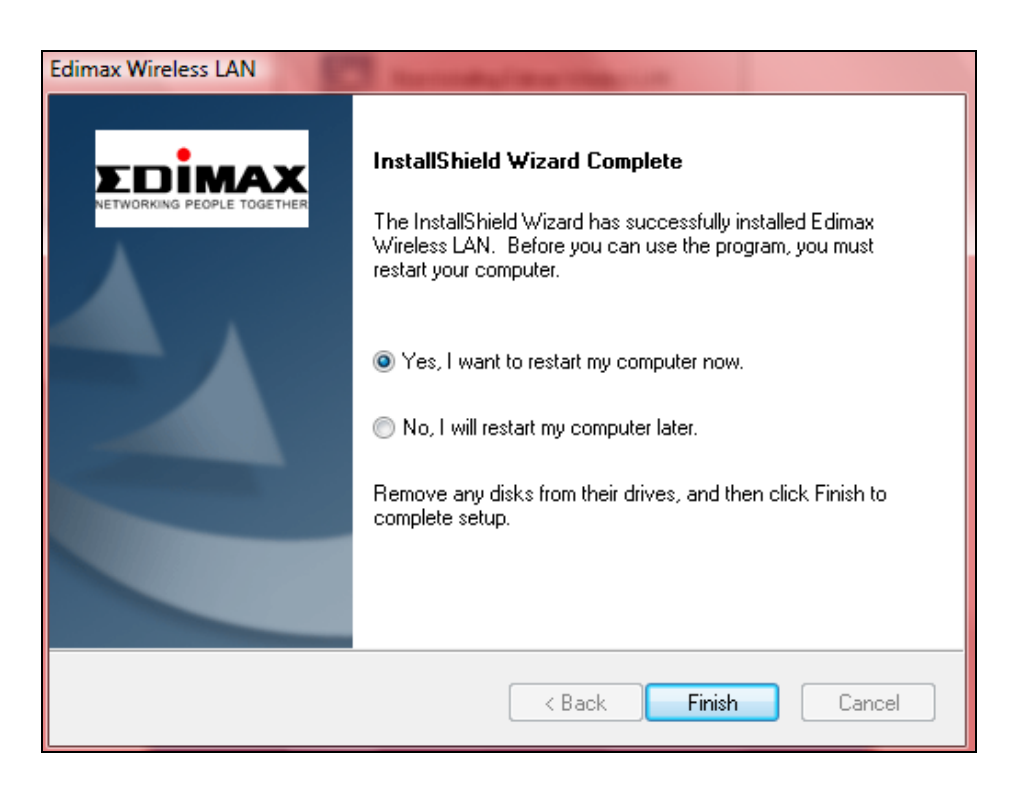

8. Sprievodcu nastavením zatvorte kliknutím na tlačidlo "Exit" (Ukončiť).

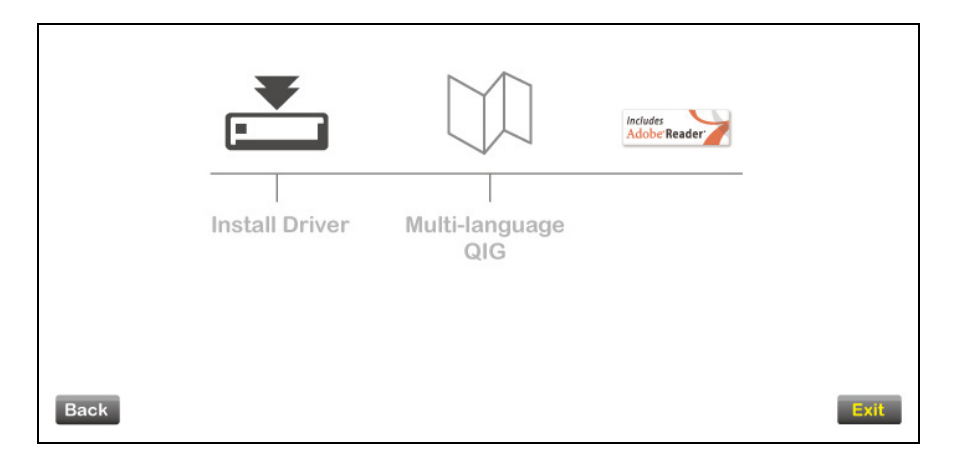

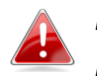

*Na disku CD-ROM sa tiež nachádza viacjazyčná Príručka rýchlou inštaláciou (PRI). Aby ste ju otvorili, kliknite na položku "Multi-language QIG" (Viacjazyčná PRI).*

**9.**Vypnite akékoľvek iné bezdrôtové adaptéry tak, ako je popísané v časti **V. Vypnutie sieťových adaptérov.** Následne sa môžu používatelia systému Windows pripojiť k dostupnej sieti Wi-Fi tak, ako to robia bežne. Pomoc pri tejto činnosti nájdete v časti **VI. Používanie adaptéra.**

### <span id="page-10-0"></span>**III-2. Odinštalovanie ovládača**

### <span id="page-10-1"></span>**III-2-1. Windows XP/Vista/7**

**1.** Prejdite na **Start (Štart) > Programs (Programy) > Edimax Wireless LAN > Odinštalovať**

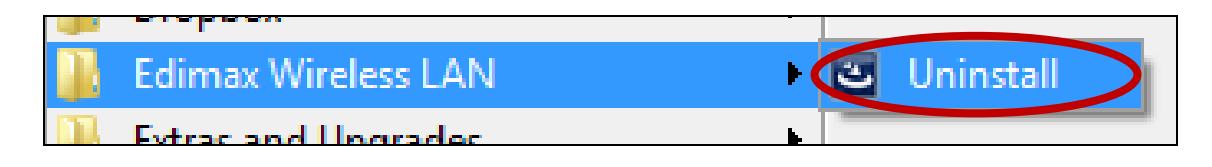

**2.** Postupujte podľa pokynov na obrazovke. Cez tento proces vás bude sprevádzať sprievodca odinštalovaním.

### <span id="page-10-2"></span>**III-2-2. Windows 8**

**1.** Pravým tlačidlom kliknite kdekoľvek na obrazovke "Start" (Štart) a potom v pravom dolnom rohu kliknite na ikonu "All apps" (Všetky aplikácie).

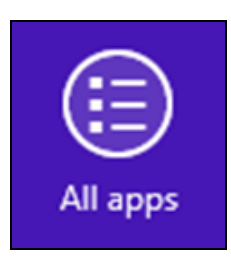

**2.** Nájdite kategóriu Edimax Wireless LAN (Bezdrôtová sieť LAN Edimax), vyberte možnosť "Uninstall" (Odinštalovať) a postupujte podľa pokynov na obrazovke.

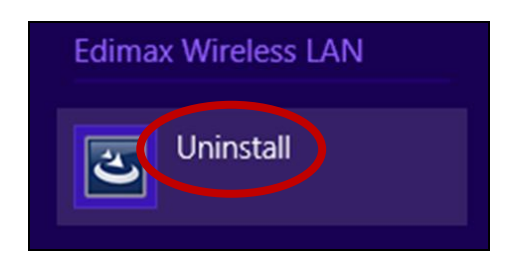

## <span id="page-11-0"></span>*IV. Mac OS*

## <span id="page-11-1"></span>**IV-1. Inštalácia ovládača**

**1.** Dvakrát kliknite na súbor "Wlan 11n USB…", aby ste otvorili sprievodcu inštaláciou ovládača. Mac OS X (10.6, 10.7 or 10.8)

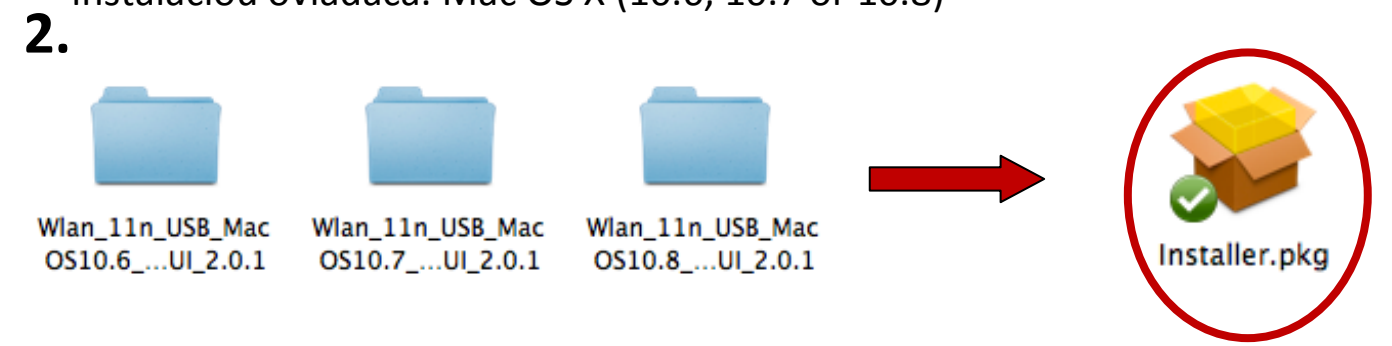

**3.** Kliknutím na tlačidlo "Continue" (Pokračovať) budete pokračovať na ďalší krok.

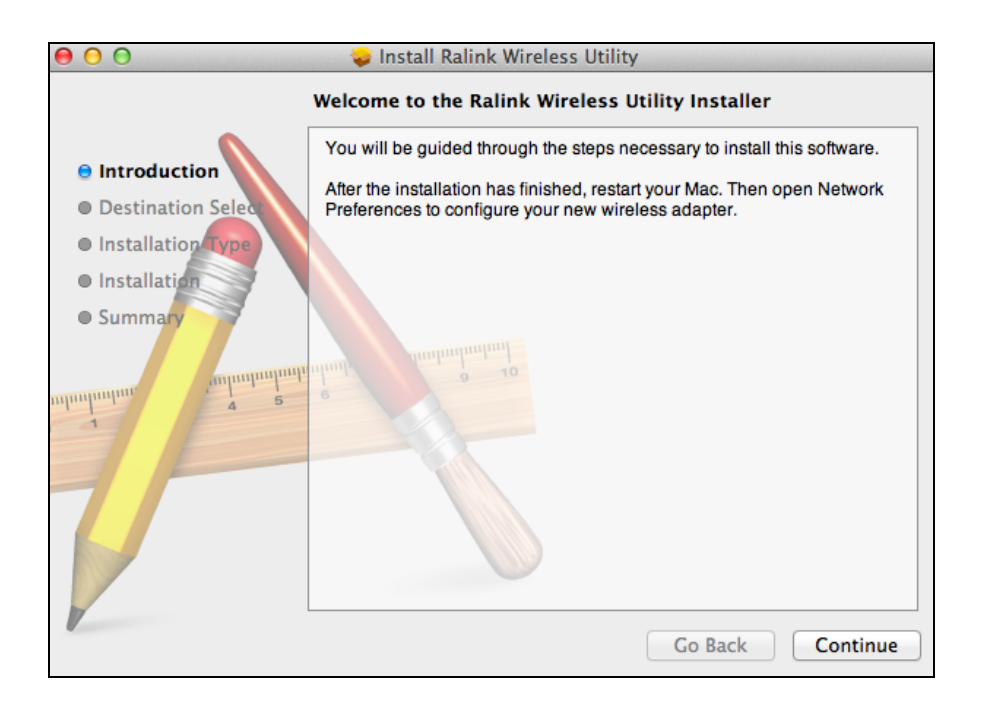

4. Kliknutím na tlačidlo "Install" (Inštalovať) nainštalujete ovládač.

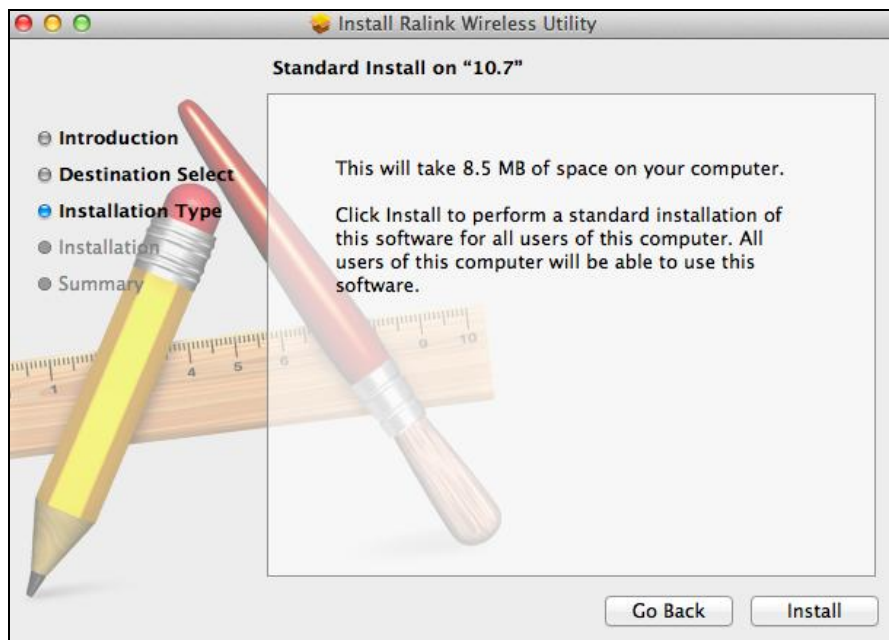

**5.** Pred začatím inštalácie môžete byť vyzvaný, aby ste zadali heslo systému/správcu. Zadajte svoje heslo a kliknite na možnosť "Install Software" (Nainštalovať softvér).

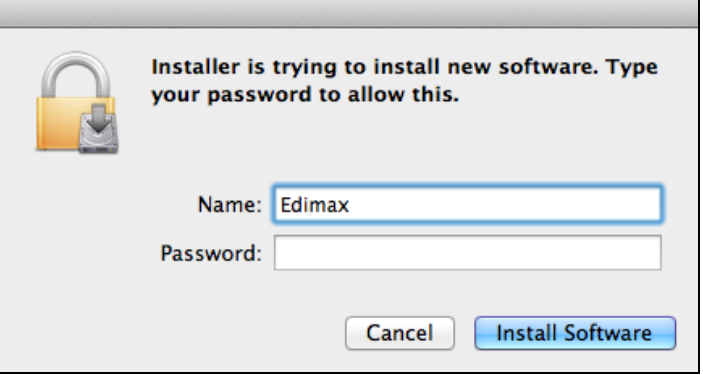

**6.** Po dokončení inštalácie budete vyzvaný, aby ste reštartovali počítač. Pokračujte kliknutím na tlačidlo "Continue Installation (Pokračovať v inštalácii)".

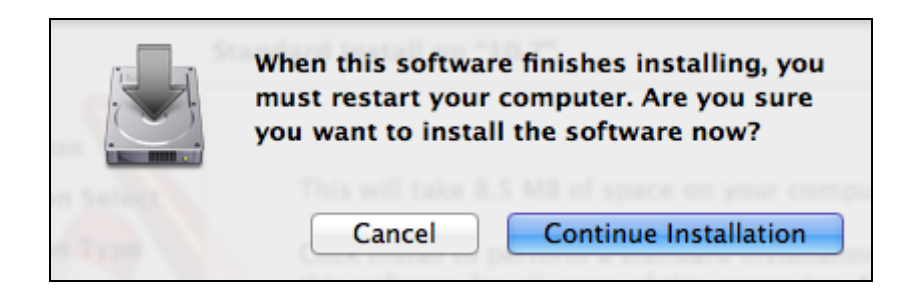

**7.** Počkajte, kým sa ovládač nenainštaluje.

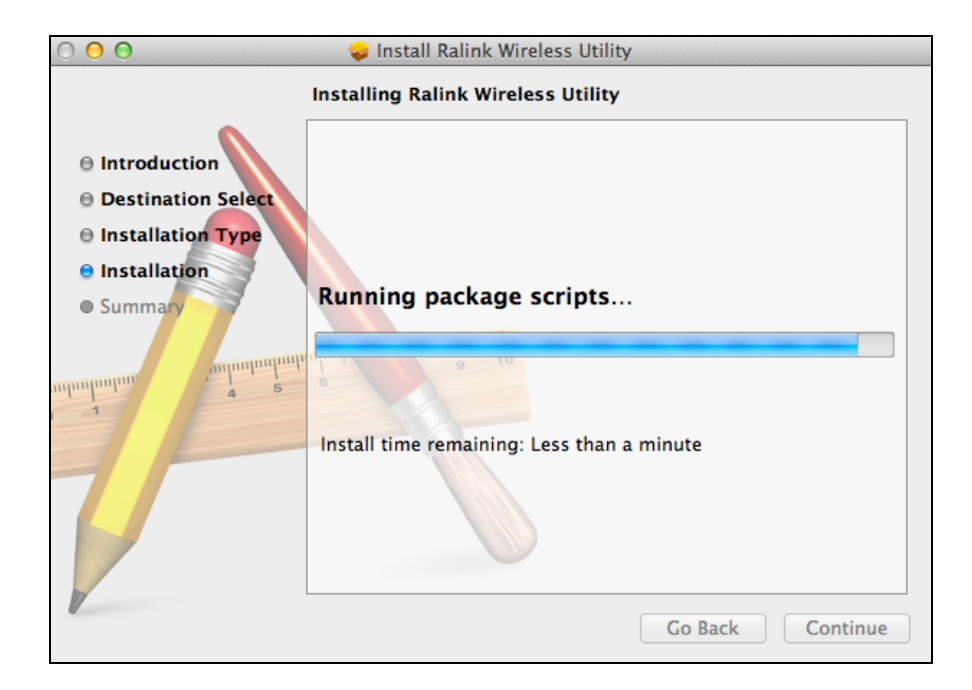

**8.** Keď sa inštalácia dokončí, zobrazí sa nasledujúca obrazovka, ktorá vás bude informovať, že "The installation was successful" (Inštalácia bola úspešná). Kliknutím na tlačidlo "Restart" (Reštartovať) reštartujete počítač.

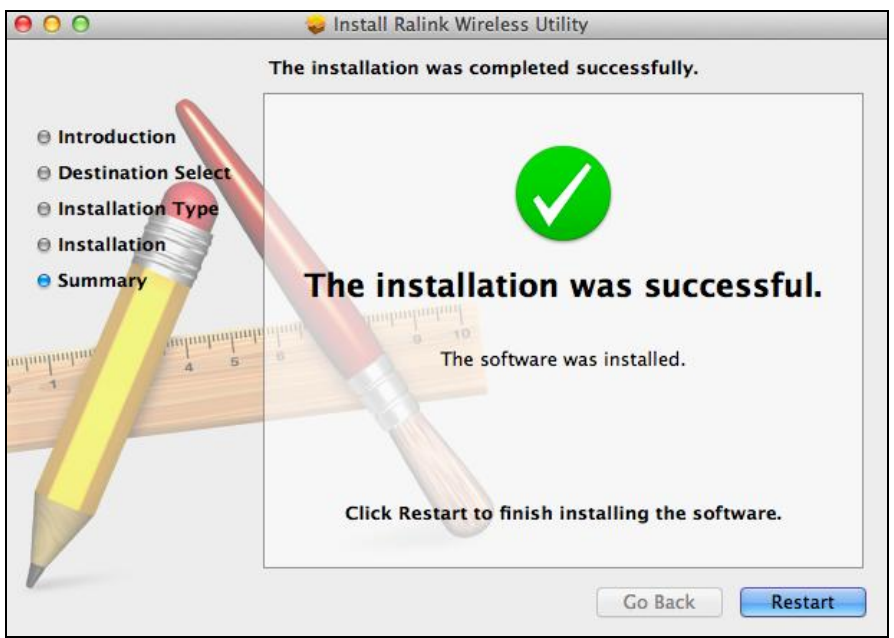

**9.** Po reštartovaní počítača Mac vypnite akékoľvek iné bezdrôtové adaptéry tak, ako je popísané v časti **V. Vypnutie sieťových adaptérov.** Následne je potrebné, aby sa používatelia počítača Mac pripojili k sieti Wi-Fi pomocou pribaleného pomocného softvéru. Pomoc pri tejto činnosti nájdete v časti **VI. Používanie adaptéra.**

### <span id="page-14-0"></span>**IV-2. Odinštalovanie ovládača**

**1.** Dvakrát kliknite na súbor "Wlan 11n USB…". Mac OS X (10.6, 10.7 or 10.8)

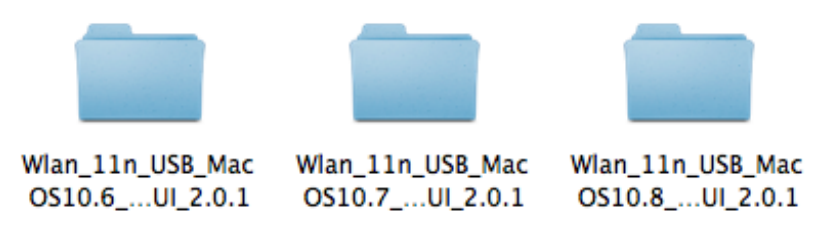

2. Dvakrát kliknite na súbor "Uninstall.command", aby ste otvorili sprievodcu odinštalovaním ovládača a postupovali podľa pokynov na obrazovke.

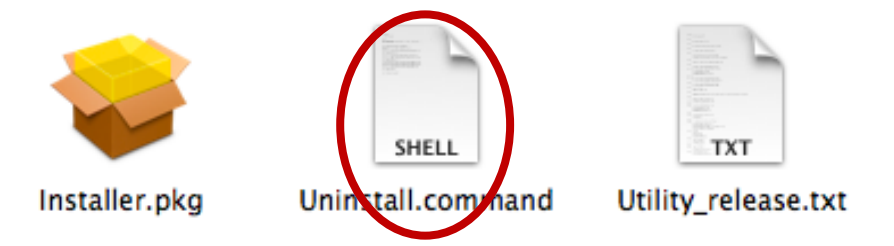

# <span id="page-15-0"></span>*V.Vypnutie sieťových adaptérov*

Z dôvodu zabezpečenia správneho fungovania vášho bezdrôtového adaptéra USB vám odporúčame, aby ste vypli všetky ostatné existujúce bezdrôtové sieťové adaptéry nainštalované vo vašom počítači. Ak máte pochybnosti o tom, ako to máte urobiť, pozrite si používateľskú príručku vášho počítača alebo postupujte podľa nižšie uvedených pokynov.

#### <span id="page-15-1"></span>**V-1. Windows Vista**

Prejdite na položky **Start (Štart) > Control Panel (Ovládací panel)**. Kliknite na položky **View network status and tasks (Zobraziť stav siete a úlohy) > View Status (Zobraziť stav)** a kliknite na možnosť **Disable (Vypnúť).**

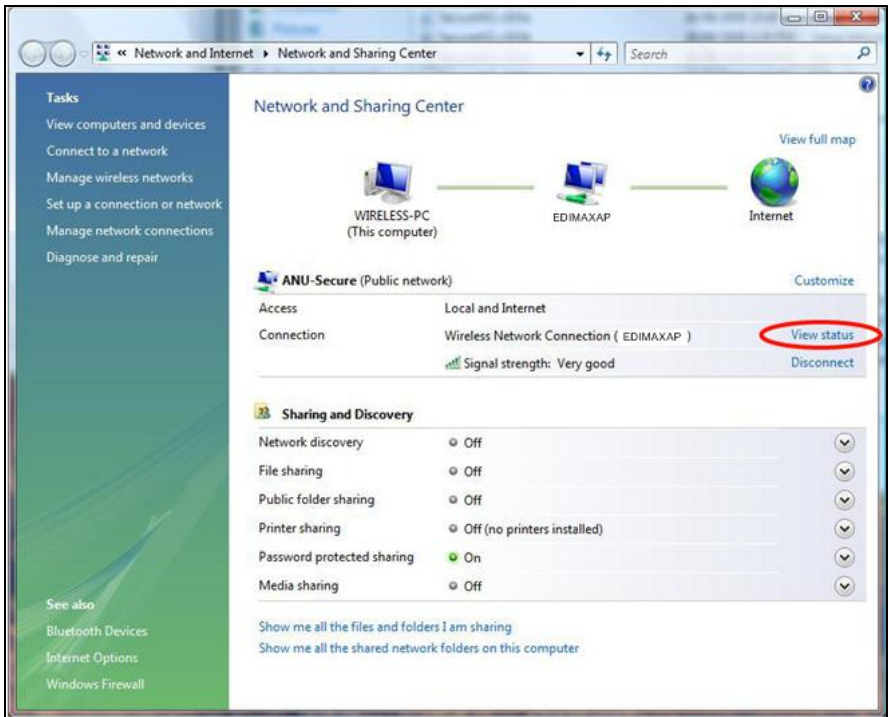

### <span id="page-15-2"></span>**V-2. Windows 7**

Prejdite na položky **Start (Štart) > Control Panel (Ovládací panel)**. Kliknite na položky **View network status and tasks (Zobraziť stav siete a úlohy) > Wireless**  **Network Connection (Pripojenie bezdrôtovej siete)** a kliknite na možnosť **Disable (Vypnúť).**

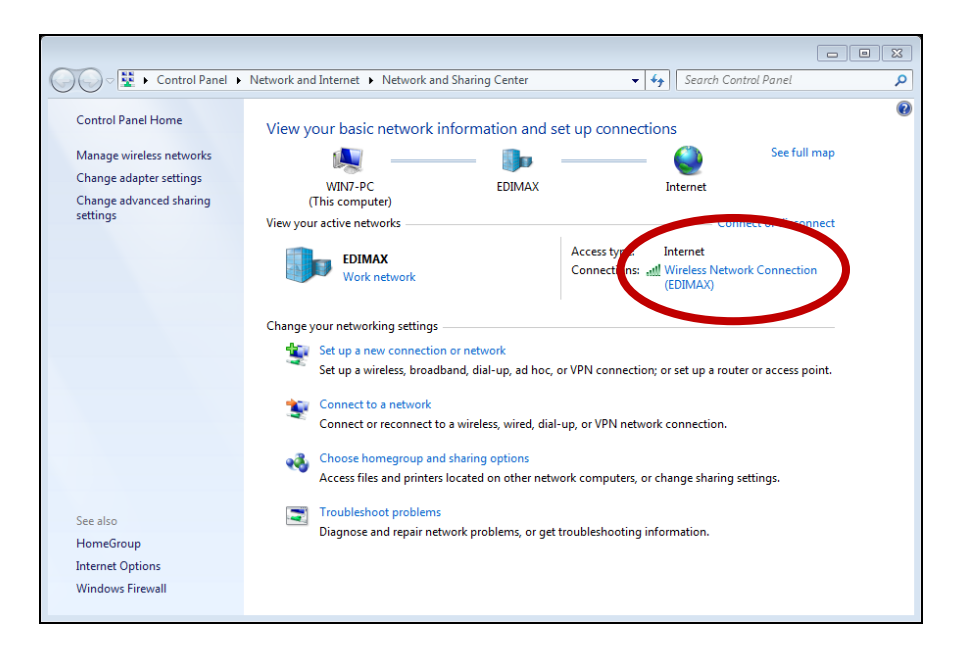

#### <span id="page-16-0"></span>**V-3. Windows 8**

- **1.** Kliknutím kurzora v ľavej dolnej časti úvodnej obrazovky operačného systému Windows 8 prepnite na režim pracovnej plochy. Následne prejdite na položky **File Explorer (Prieskumník) >** (pravým tlačidlom kliknite na položku) **Network (Sieť) > Properties (Vlastnosti) > Change adapter settings (Zmeniť nastavenia adaptéra).**
- **2.** Pravým tlačidlom kliknite na váš bezdrôtový adaptér, vyberte položku "**Properties**" (Vlastnosti) a potom vyberte možnosť "**Disable**" (Vypnúť).

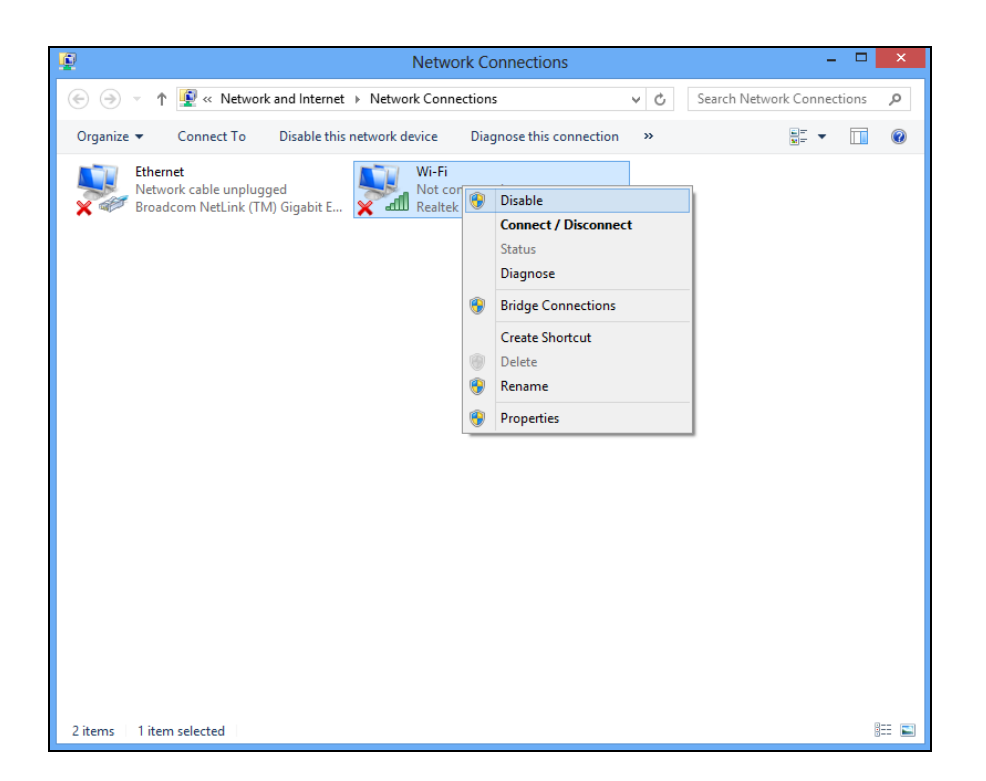

- <span id="page-17-0"></span>**V-4. Mac**
- 1. Z doku vyberte položku "System Preferences" (Preferencie systému).

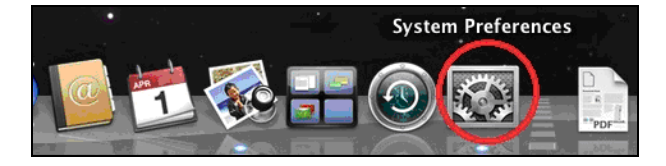

2. V položke "System Preferences" (Preferencie systému) kliknite na možnosť "Network" (Sieť).

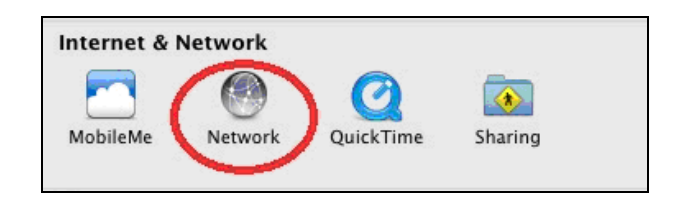

- **3.** Zobrazia sa všetky sieťové pripojenia tak, ako je zobrazené nižšie. V ľavom paneli vyberte položku "Wi-Fi".
- **4.** Na hlavnom paneli kliknite na položku "Turn Wi-Fi off" (Vypnúť Wi-Fi).

# <span id="page-18-0"></span>*VI. Používanie adaptéra*

Potom, čo ste nainštalovali ovládač a v prípade potreby vypli iné bezdrôtové adaptéry (pozrite si časť **VI. Vypnutie sieťových adaptérov**), sa môžu používatelia systému Windows pripojiť k sieti Wi-Fi tak, ako to robia bežne (pozrite nižšie). Používatelia počítača Mac sa musia pripojiť k sieti Wi-Fi pomocou pribaleného pomocného softvéru tak, ako je popísané v časti **VI-2. Mac**

#### <span id="page-18-1"></span>**VI-1. Windows**

Nižšie je uvedený príklad, ako sa pripojiť pri používaní systému Windows Vista - proces sa môže pri iných verziách systému Windows mierne odlišovať.

**1.** V paneli úloh kliknite na ikonu siete (príklady sú uvedené nižšie) a vyberte možnosť "Connect to a network" (Pripojiť k sieti).

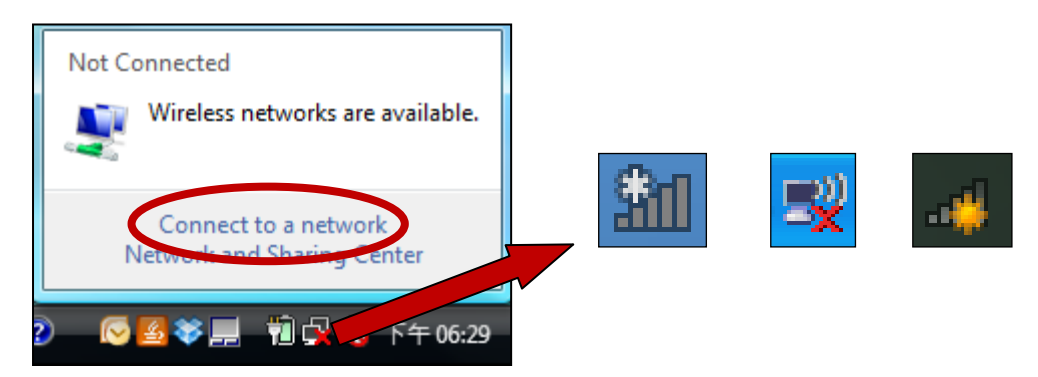

**2.** Vyhľadajte SSID vašej siete Wi-Fi a potom kliknite na možnosť "Connect" (Pripojiť). Ak ste pre vašu sieť nastavili heslo, zobrazí sa výzva na jeho zadanie.

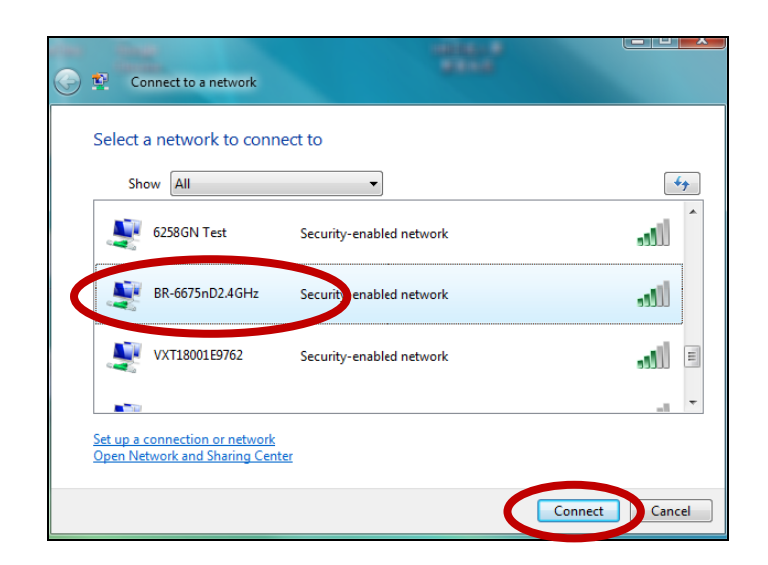

**3.** Po správnom zadaní vášho hesla sa úspešne pripojíte k vašej sieti Wi-Fi.

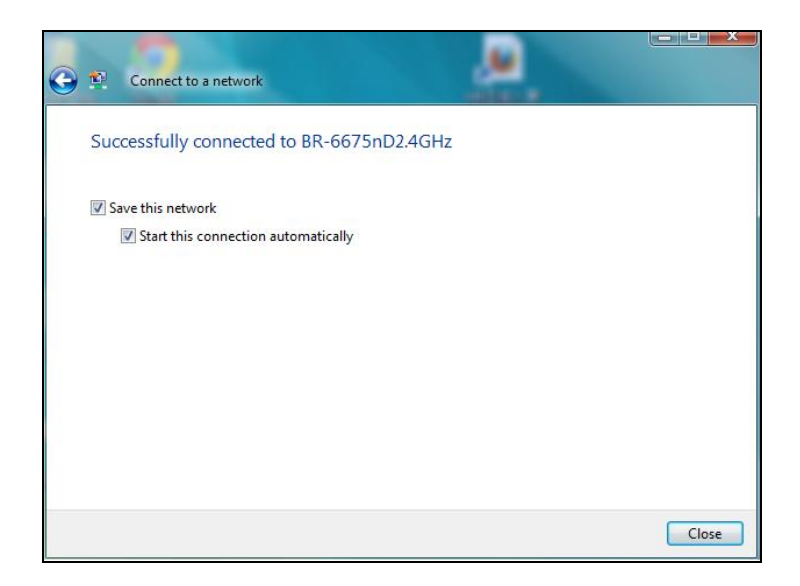

- <span id="page-19-0"></span>**VI-2. Mac: Pripojenie k sieti Wi-Fi**
- **1.** Z ponuky pozdĺž hornej strany okna vyberte možnosť "Site Survey" (Prieskum siete) a následne vyberte zo zoznamu sieť Wi-Fi a kliknite na položku "Connect" (Pripojiť).

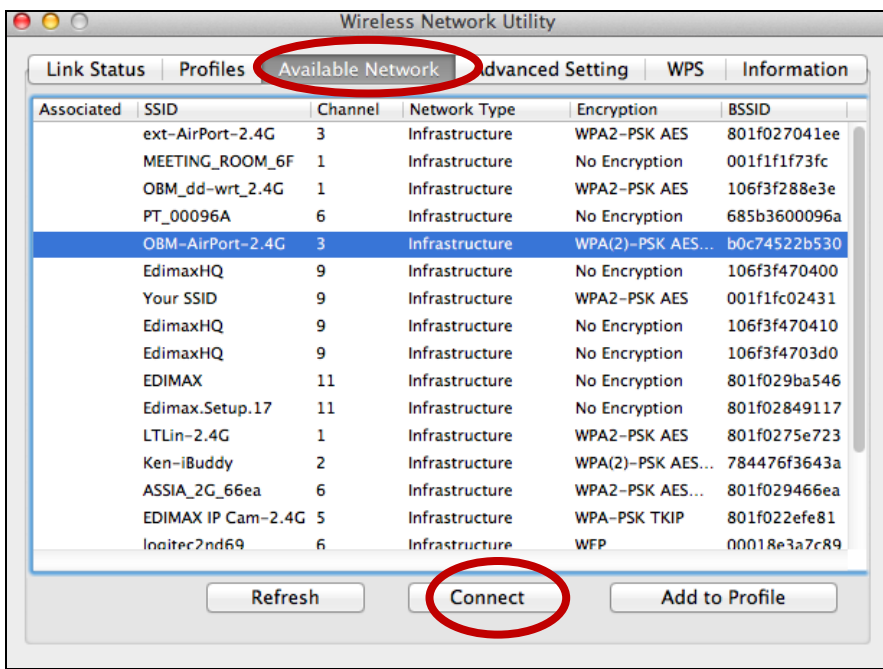

**2.** Ak ste pre vašu sieť nastavili heslo, zobrazí sa výzva na jeho zadanie. Zadajte svoje heslo a kliknite na možnosť "OK".

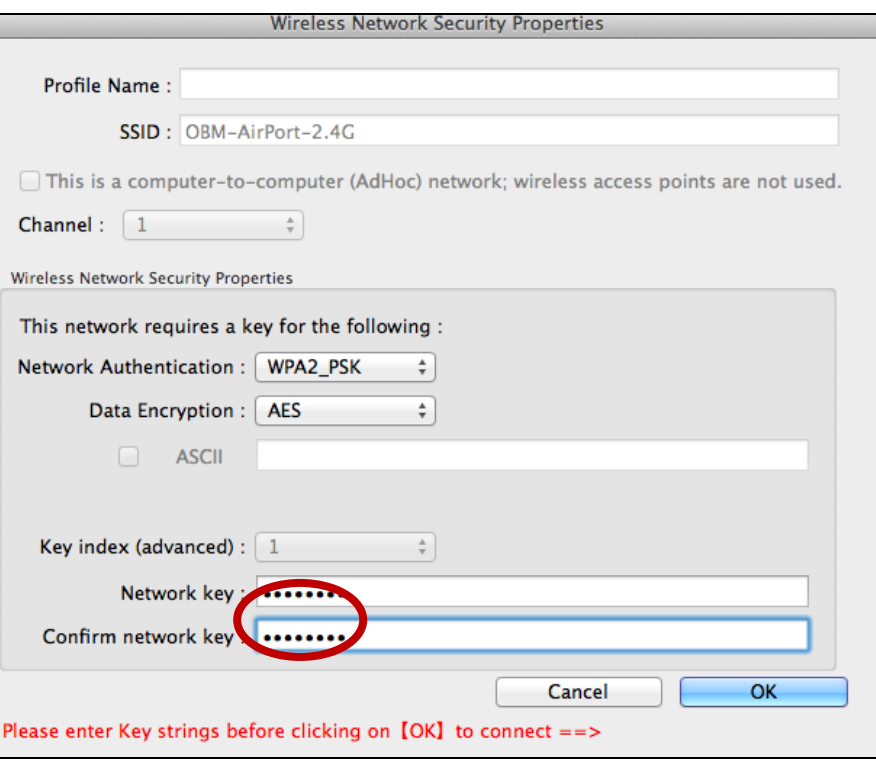

**3.** Po správnom zadaní vášho hesla sa úspešne pripojíte k vašej sieti Wi-Fi.

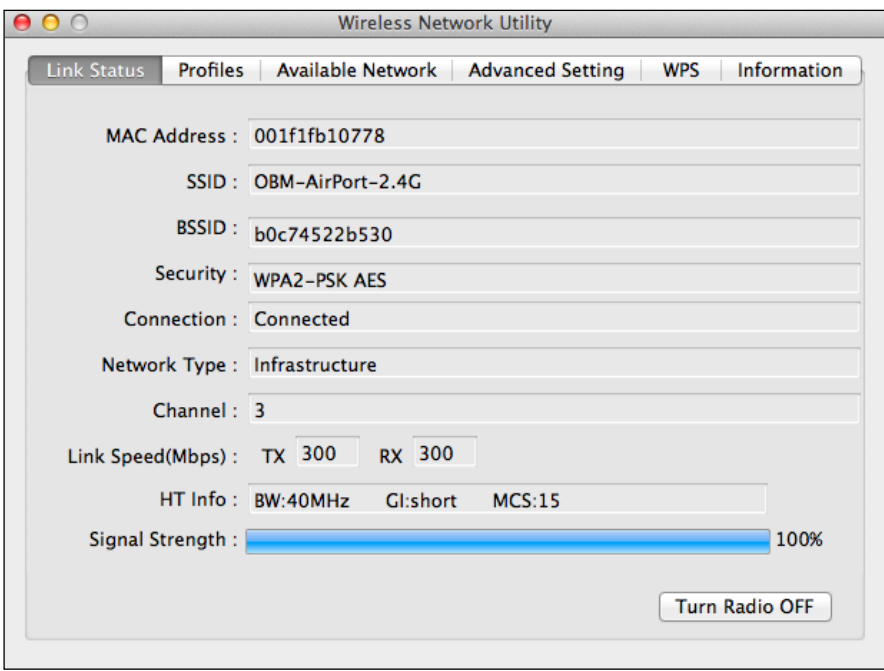

#### <span id="page-20-0"></span>**VI-3. Mac: Bezdrôtový pomocný program**

Bezdrôtový pomocný program ponúka funkcie na monitorovanie a konfiguráciu pripojenia. Pomocou ponuky pozdĺž hornej strany okna prechádzajte cez bezdrôtový pomocný program.

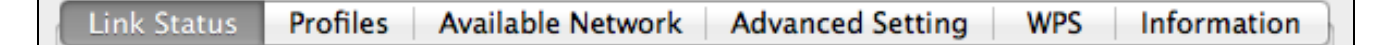

#### <span id="page-21-0"></span>**VI-3-1. Link Status (Stav prepojenia)**

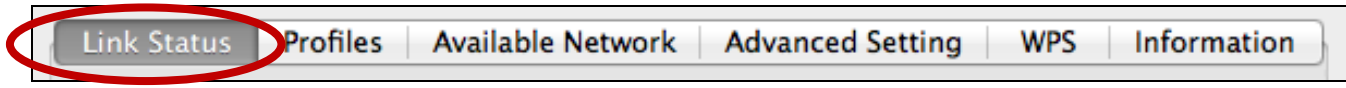

Stránka "Link Status" (Stav prepojenia) zobrazuje rôzne položky s informáciami o aktuálnom bezdrôtovom pripojení.

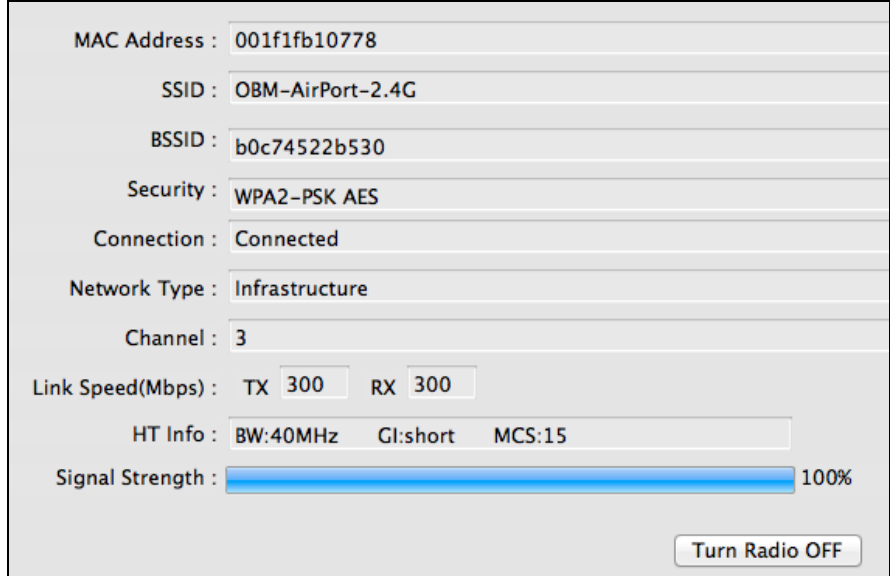

#### <span id="page-21-1"></span>**VI-3-2. Profile (Profil)**

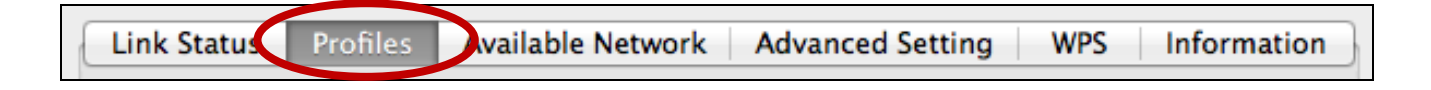

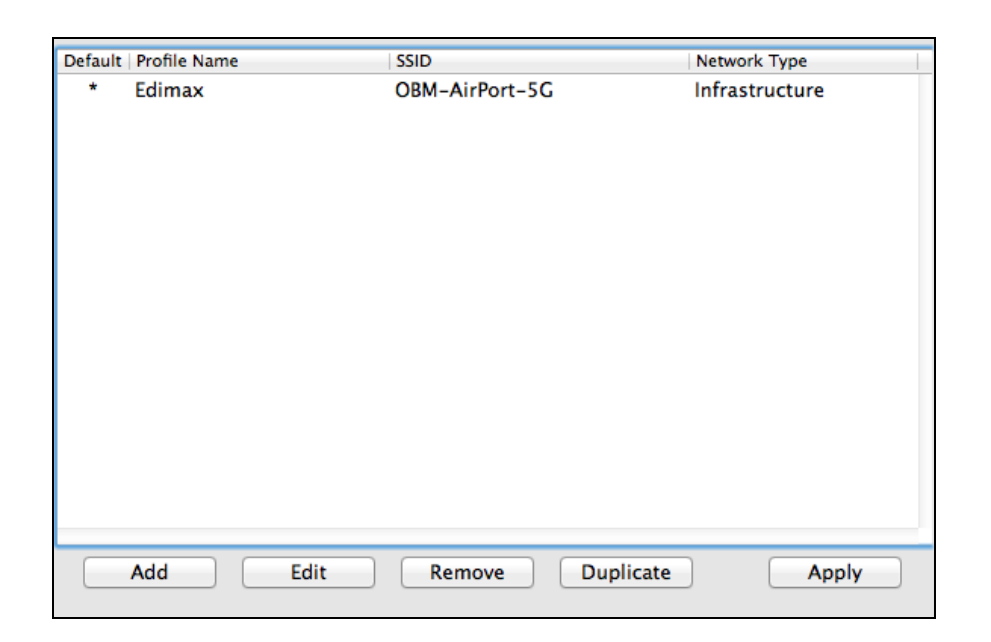

Obrazovka "Profile" (Profil) vám umožňuje uložiť rôzne nastavenia pripojenia Wi-Fi ako "Profiles" (Profily). Existujúce profily sú uvedené v položke "Profile List" (Zoznam profilov).

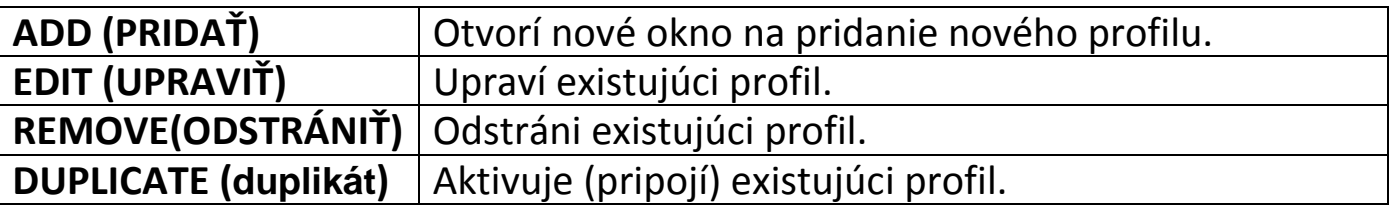

### **ADD (PRIDAŤ)**

Keď vyberiete položku "ADD" (PRIDAŤ), otvorí sa nové okno. Z rozbaľovacej ponuky v pravom hornom rohu vyberte možnosť SSID.

#### <span id="page-22-0"></span>**VI-3-3. Available Network (Dostupné Siete)**

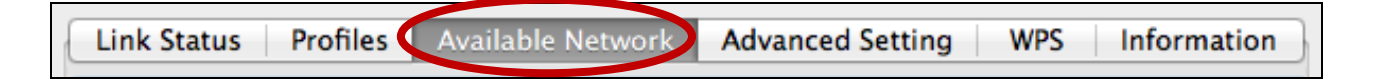

Obrazovka "Available Network" (Dostupné Siete) zobrazuje zoznam všetkých dostupných sietí Wi-Fi v rámci dosahu, a to spolu s rôznymi kategóriami informácií o každej sieti.

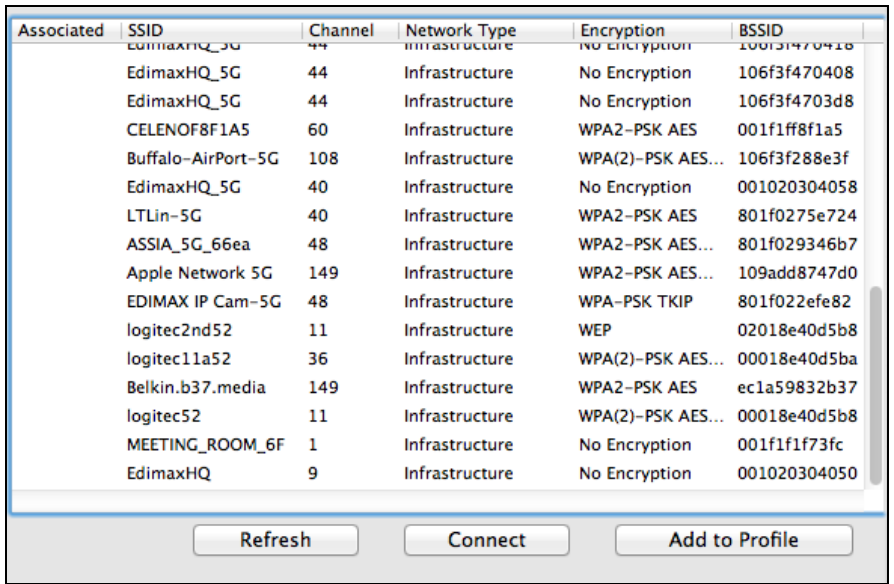

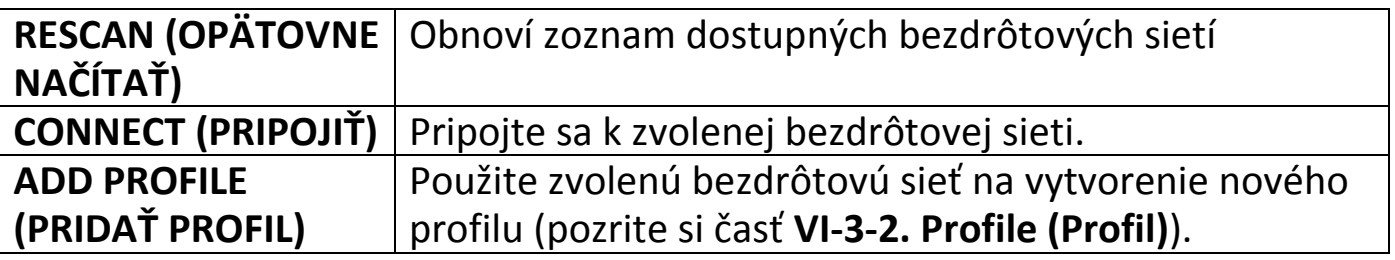

#### <span id="page-23-0"></span>**VI-3-4. Advanced (Pokročilé)**

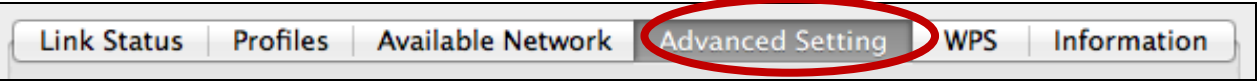

Na obrazovke "Advanced" (Pokročilé) môžete nakonfigurovať zvolené funkcie modelu EU-7722UTn V2, a to vrátane zapnutia/vypnutia bezdrôtového rádioprijímača.

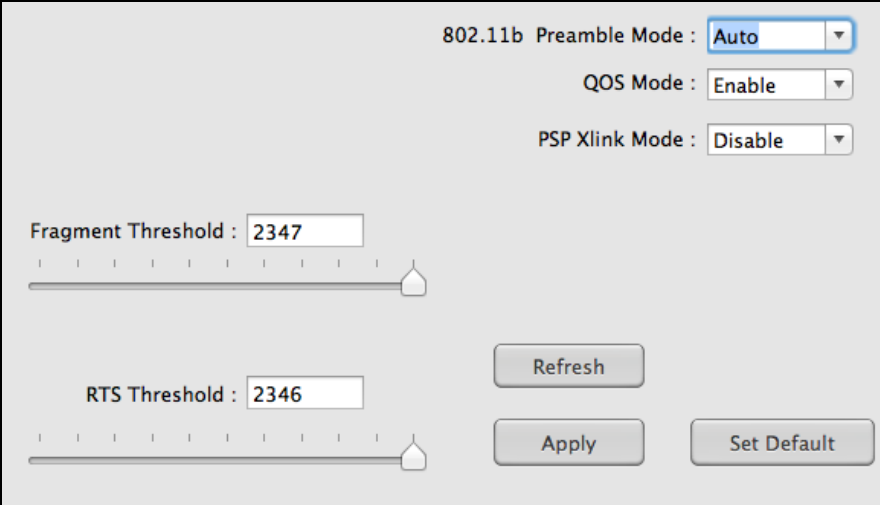

<span id="page-24-0"></span>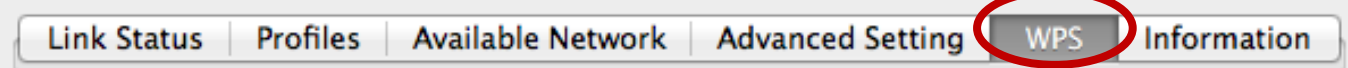

Stránka WPS zobrazuje informácie o Bezdrôtovom chránenom nastavení (WPS), ktoré zahŕňajú zoznam dostupných prístupových bodov WPS a používateľom definovaných "Profiles" (Profilov) WPS.

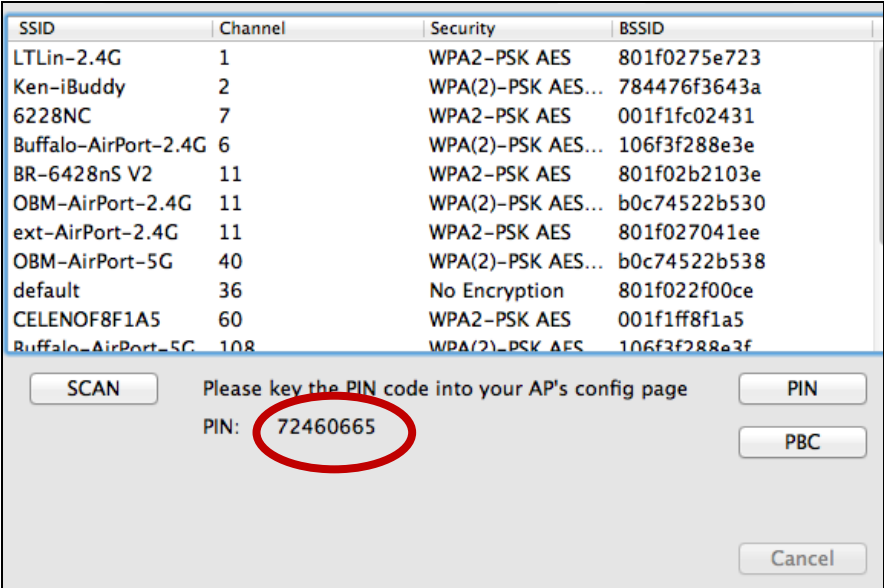

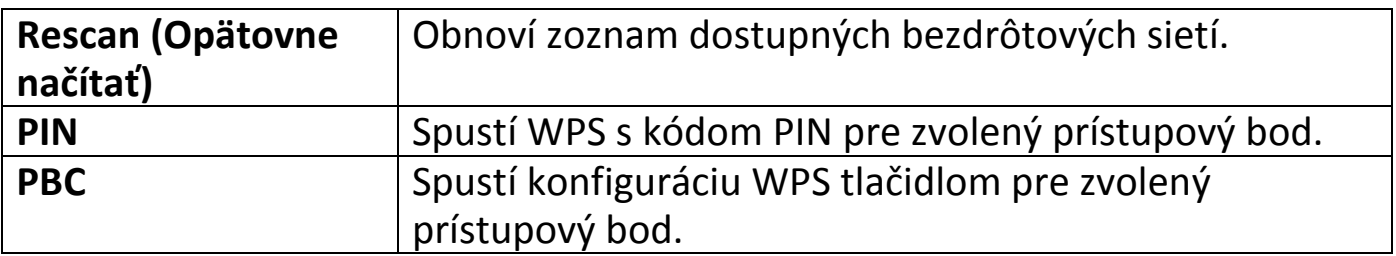

#### <span id="page-24-1"></span>**VI-3-6. Information (Informácie o)**

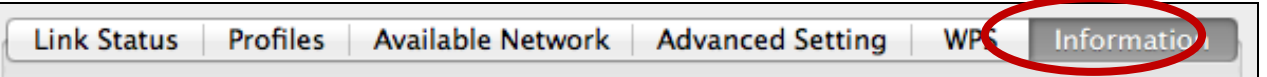

Obrazovka "Information" (Informácie o) zobrazuje rôzne informácie, ako napríklad verziu bezdrôtového pomocného programu, ovládač NIC a adresu MAC.

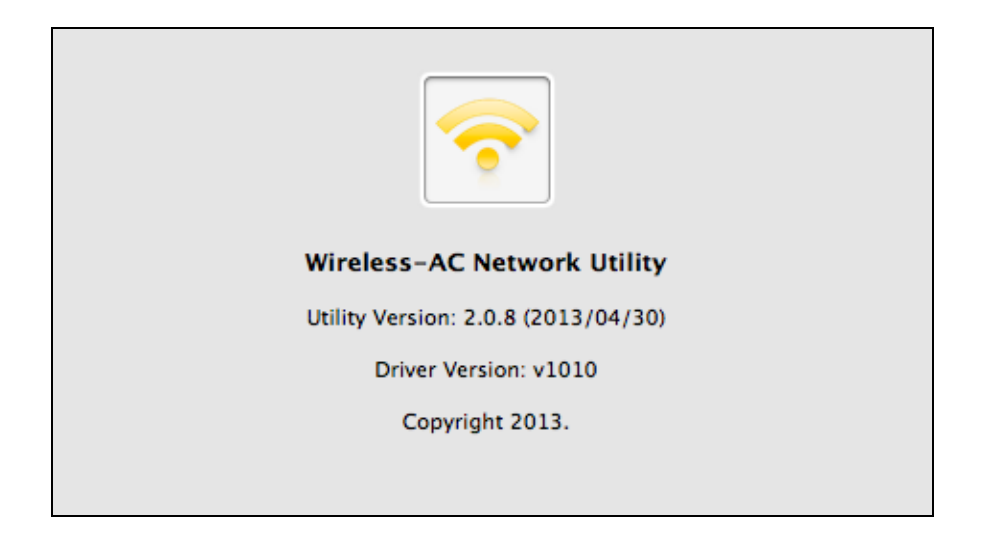

## <span id="page-25-0"></span>**VI-4. WPS Setup (Nastavenie WPS)**

Ak váš bezdrôtový smerovač/prístupový bod podporuje chránené nastavenie Wi-Fi (WPS), potom môžete túto metódu použiť na pripojenie k sieti Wi-Fi.

**1.** Stlačením tlačidla WPS (často tlačidlo WPS/Reset) na smerovači/prístupovom bode aktivujete funkciu WPS.

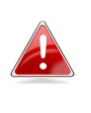

#### *Pozrite si pokyny pre váš bezdrôtový smerovač/prístupový bod o tom, ako dlho máte držať stlačené tlačidlo WPS, aby ste zapli funkciu WPS.*

- **2.** Do dvoch minút stlačte tlačidlo WPS na spodnej strane zariadenia EW-7722UTn V2, aby ste aktivovali jeho funkciu WPS.
- **3.** Zariadenie vytvorí spojenie.

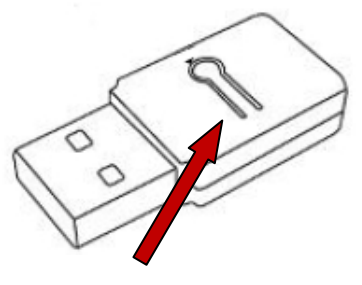

**Tlačidlo** 

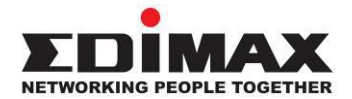

#### **COPYRIGHT**

Copyright © Edimax Technology Co., Ltd. all rights reserved. No part of this publication may be reproduced, transmitted, transcribed, stored in a retrieval system, or translated into any language or computer language, in any form or by any means, electronic, mechanical, magnetic, optical, chemical, manual or otherwise, without the prior written permission from Edimax Technology Co., Ltd.

Edimax Technology Co., Ltd. makes no representations or warranties, either expressed or implied, with respect to the contents hereof and specifically disclaims any warranties, merchantability, or fitness for any particular purpose. Any software described in this manual is sold or licensed as is. Should the programs prove defective following their purchase, the buyer (and not this company, its distributor, or its dealer) assumes the entire cost of all necessary servicing, repair, and any incidental or consequential damages resulting from any defect in the software. Edimax Technology Co., Ltd. reserves the right to revise this publication and to make changes from time to time in the contents hereof without the obligation to notify any person of such revision or changes.

The product you have purchased and the setup screen may appear slightly different from those shown in this QIG. The software and specifications are subject to change without notice. Please visit our website [www.edimax.com](http://www.edimax.com/) for updates. All brand and product names mentioned in this manual are trademarks and/or registered trademarks of their respective holders.

#### <span id="page-27-0"></span>**Federal Communication Commission Interference Statement**

This equipment has been tested and found to comply with the limits for a Class B digital device, pursuant to Part 15 of FCC Rules. These limits are designed to provide reasonable protection against harmful interference in a residential installation. This equipment generates, uses, and can radiate radio frequency energy and, if not installed and used in accordance with the instructions, may cause harmful interference to radio communications. However, there is no guarantee that interference will not occur in a particular installation. If this equipment does cause harmful interference to radio or television reception, which can be determined by turning the equipment off and on, the user is encouraged to try to correct the interference by one or more of the following measures:

- 1. Reorient or relocate the receiving antenna.
- 2. Increase the separation between the equipment and receiver.
- 3. Connect the equipment into an outlet on a circuit different from that to which the receiver is connected.
- 4. Consult the dealer or an experienced radio technician for help.

#### **FCC Caution**

This device and its antenna must not be co-located or operating in conjunction with any other antenna or transmitter. This device complies with Part 15 of the FCC Rules. Operation is subject to the following two conditions: (1) this device may not cause harmful interference, and (2) this device must accept any interference received, including interference that may cause undesired operation. Any changes or modifications not expressly approved by the party responsible for compliance could void the authority to operate equipment.

#### **Federal Communications Commission (FCC) Radiation Exposure Statement**

This equipment complies with FCC radiation exposure set forth for an uncontrolled environment. In order to avoid the possibility of exceeding the FCC radio frequency exposure limits, human proximity to the antenna shall not be less than 2.5cm (1 inch) during normal operation.

#### **Federal Communications Commission (FCC) RF Exposure Requirements**

This EUT is compliance with SAR for general population/uncontrolled exposure limits in ANSI/IEEE C95.1-1999 and had been tested in accordance with the measurement methods and procedures specified in OET Bulletin 65 Supplement C. The equipment version marketed in US is restricted to usage of the channels 1-11 only. This equipment is restricted to *indoor* use when operated in the 5.15 to 5.25 GHz frequency range.

#### <span id="page-27-1"></span>**R&TTE Compliance Statement**

This equipment complies with all the requirements of DIRECTIVE 1999/5/EC OF THE EUROPEAN PARLIAMENT AND THE COUNCIL of March 9, 1999 on radio equipment and telecommunication terminal equipment and the mutual recognition of their conformity (R&TTE). The R&TTE Directive repeals and replaces in the directive 98/13/EEC (Telecommunications Terminal Equipment and Satellite Earth Station Equipment) As of April 8, 2000.

#### **Safety**

This equipment is designed with the utmost care for the safety of those who install and use it. However, special attention must be paid to the dangers of electric shock and static electricity when working with electrical equipment. All guidelines of this and of the computer manufacture must therefore be allowed at all times to ensure the safe use of the equipment.

#### **EU Countries Intended for Use**

The ETSI version of this device is intended for home and office use in Austria, Belgium, Bulgaria, Cyprus, Czech, Denmark, Estonia, Finland, France, Germany, Greece, Hungary, Ireland, Italy, Latvia, Lithuania, Luxembourg, Malta, Netherlands, Poland, Portugal, Romania, Slovakia, Slovenia, Spain, Sweden, Turkey, and United Kingdom. The ETSI version of this device is also authorized for use in EFTA member states: Iceland, Liechtenstein, Norway, and Switzerland.

#### **EU Countries Not Intended for Use**

None

#### **EU Declaration of Conformity**

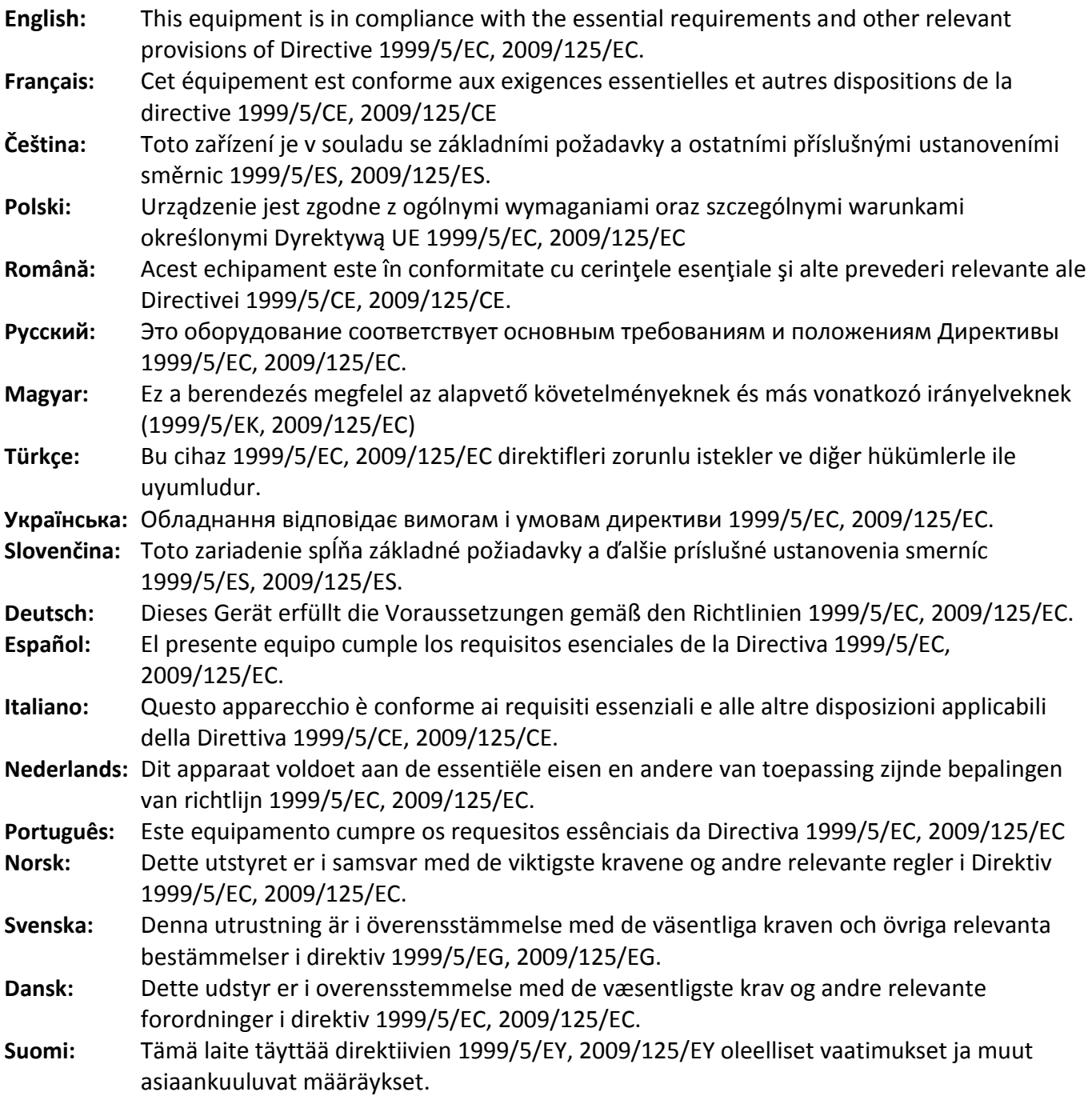

#### FOR USE IN @ @ @ @ @ @ @ @ @  $\begin{array}{ccccc} \textbf{0} & \textbf{0} & \text$ **80000000000**

# CE FC  $O$ <sub>N20379</sub>

#### **WEEE Directive & Product Disposal**

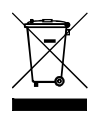

At the end of its serviceable life, this product should not be treated as household or general waste. It should be handed over to the applicable collection point for the recycling of electrical and electronic  $\blacksquare$  equipment, or returned to the supplier for disposal.

-----------------------------------------------------------------------------------------------------------------------

## **Declaration of Conformity**

We, Edimax Technology Co., Ltd., declare under our sole responsibility, that the equipment described below complies with the requirements of the European R&TTE directives (2006/95/EC)

#### **Equipment: 300Mbps Wireless 802.11b/g/n USB Adapter Model No.: EW-7722UTn V2**

The following European standards for essential requirements have been followed:

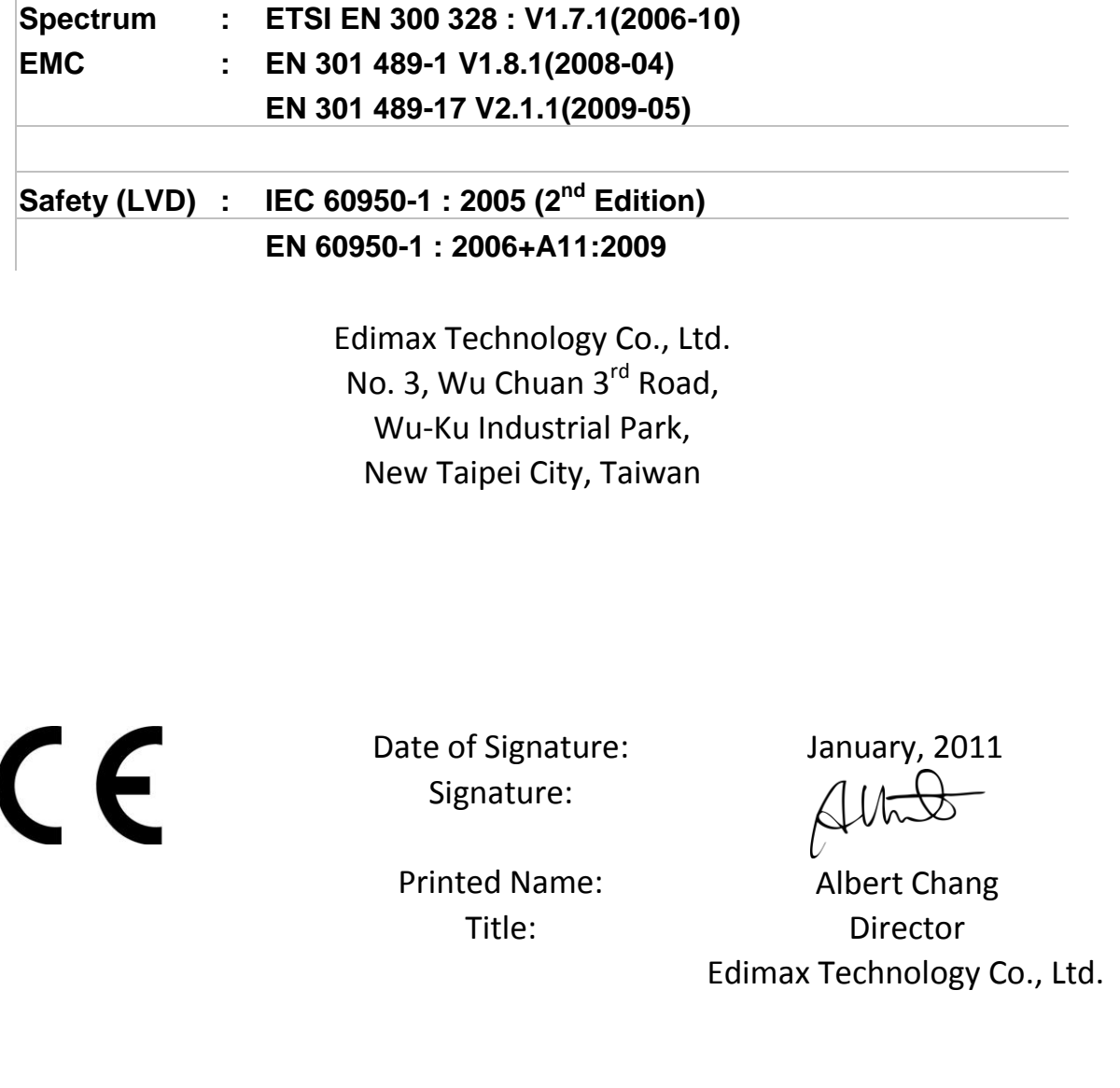

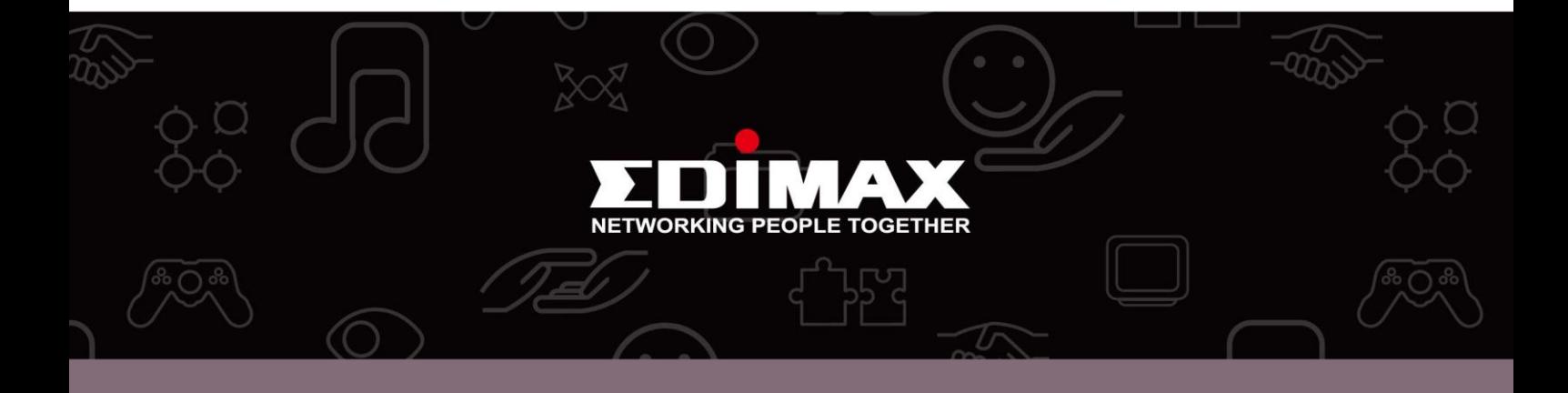

**Edimax Technology Co., Ltd.** No.3, Wu-Chuan 3rd Road, Wu-Gu, New Taipei City 24891, Taiwan

**Edimax Technology Europe B.V.** Nijverheidsweg 25 5683 CJ Best The Netherlands

**Edimax Computer Company** 3350 Scott Blvd., Bldg.15 Santa Clara, CA 95054, USA